## How to view, edit or delete a submitted timesheet in CASP

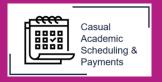

The following guide describes how to view, edit or delete a submitted timesheet in the Casual Academic Scheduling and Payment (CASP) system.

The following Casual Academic cohorts enter timesheets in CASP:

- Casual Academic Researchers.
- Casual Academics working in FHMRI Sleep Health.
- Casual Academics working in the Yungkurrinthi Tutorial Program.
- Casual Academics working in the Deputy Vice-Chancellor (Students) portfolio.
- 1. To view your timesheet, select the **Casual Academic Scheduling and Payments** icon from your Okta dashboard.

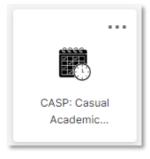

2. Select View My Timesheets to view, edit or delete your timesheet.

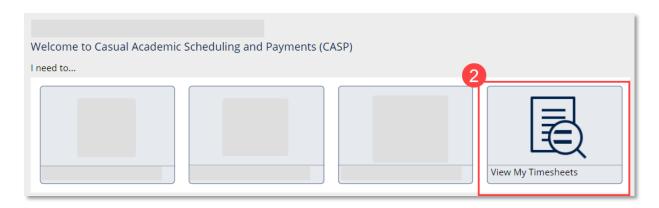

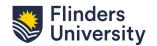

## How to view, edit or delete a submitted timesheet in CASP

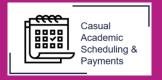

The next screen will show you a record of your timesheet history and display the status of each timesheet. Your timesheets will display based on the pay period. Each position number will be displayed if you hold multiple positions.

3. Select the **Edit icon** next to the applicable pay period to Edit a timesheet.

## i Timesheet statuses:

- Timesheet Entry Submitted for Approval: The timesheet is with your Timesheet Approver.
- Timesheet Entry Approved: The timesheet has been approved.
- Timesheet Entry Declined: Your Timesheet Approver has declined your timesheet. Note the reason given and amend and resubmit if required.
- Submitted to Payroll: Your timesheet has been sent to Payroll for payment.

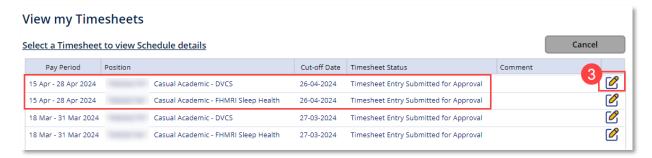

- 4. Rows can be edited, added or deleted. To edit the timesheet, change the details on any row. To add a row click the **+ icon**. To delete a row, select the **X icon**. To submit any changes click **Submit for Approval** and **Save**.
- i Hover over the notes icon to view any comments left by your supervisor.

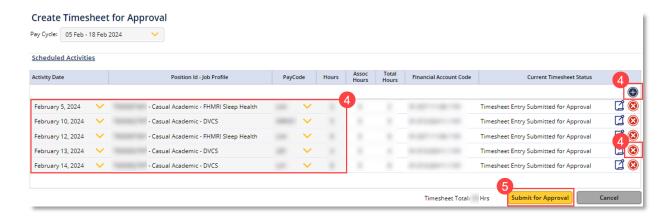

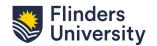